# **使用控制面板選單**

您可以利用印表機控制面板啟動各種不同功能選單,可以讓您檢 查耗材的狀態、列印狀態表、和更改列印設定值。這個章節將說 明如何利用印表機控制面板各個功能選單,以及更改列印設定 值。

# **更改控制面板設定值的時機**

通常印表機設定值可以直接透過表機驅動程式進行更改設定值的 工作,而不需要更改印表機控制面板的設定值。而且事實上,印 表機驅動程式所更改的設定值會覆蓋印表機控制面板上所更改的 列印設定值。因此,當您無法利用驅動程式或是應用軟體更改的 以下這些列印設定值,才需透過印表機控制面板來作變更:

- ❏ 改變模擬的列印模式,和選擇 IES (Intelligent Emulation Switching) 模式。
- ❏ 指定一個通道和界面的組態
- ❏ 挑選儲存列印資料所需要的緩衝區的記憶體大小

# **如何開啟控制面板的功能選單**

關於控制面板選單各項設定的完整說明,請參[考 『請按下 『](#page-6-0)  Enter』按鍵啓動列印或刪除列印資料。』。

# **進入控制面板選單**

當 〝印表機面板上 〝**就緒**〞燈號亮起時,請隨意按一下下圖所 示的後退、向上、向下或 Enter 鍵便可以進入該功能選單。

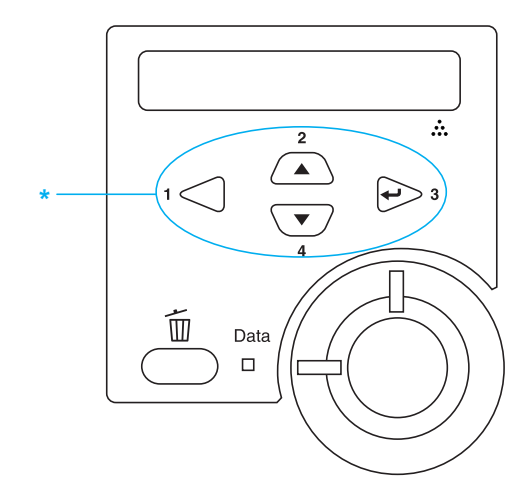

\* 按下四個按鍵中的任一鍵,即可進入功能選單。

#### **使用控制面板的按鍵**

一旦您進入功能選單,控制面板的按鍵功能如下圖所示。

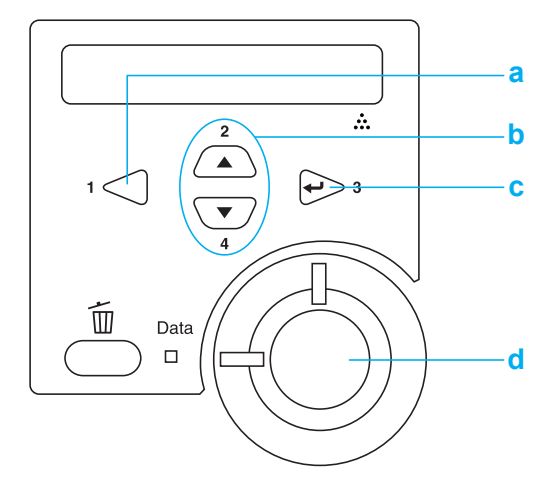

- a. 後退鍵: 回到上一層。
- b. 向上 / 向下鍵: 捲動這一層的選單、選項和設定值。
- c. Enter 鍵: 前進到下一層,執行該功能選項的操 作和選定該設定值。
- d. 開始 / 停止鍵: 從任一層退出控制面板選單。

#### **如何使用功能選單**

請依照下列的步驟,使用控制面板選單:

- 1. 請確定 〝**就緒**〞燈號已亮起,按下上表所指示任何按鍵進入 功能選單。
- 2. 使用『 △ 向上』和『 ▽ 向下』鍵,捲動功能選單。
- 3. 按下『 e> Enter』鍵瀏覽該功能表單中所有的選項。有些選 單會將該項目名稱及其設定值用一個星號隔開,顯示 (YYYY\*ZZZZ) 的畫面,而有的選單只會出現該項目名稱 (YYYY),此情況視選單的不同而定。
- 4. 利用『 △ 向上』和『 、▼ 向下』按鍵便可捲動各個選項。 或是按下『 << ) 。按鍵便可以回到上一層功能表單。
- 5. 按下『 e> Enter』按鍵可執行該功能選項的操作。像是列印 狀態表、重置印表機、 或是檢視某一個選項所有可適用的設 定值。像是紙張大小或是模擬列印模式等功能選單。

利用『〈△向上』和『〈▼〉向下』按鍵便可轉動該選項所 有的設定値。一旦按下『 e> Enter 設定』按鍵則表示選定該 設定値。回到上一層功能表單。或者您可按下『 << 」按鍵 則不儲存您所更改的設定值直接回到上一層的功能選單。

#### 附註:

您必須關閉印表機電源,然後再重新開啟電源,您所更改的 某些設定值才能夠生效。詳細說明,請參考 [『請按下](#page-6-0) 『 [Enter』按鍵啟動列印或刪除列印資料。』](#page-6-0)。

6. 請按下『O Start/Stop 開始 / 停止』鍵以退出控制面板選單。

# **列㊞和刪除儲存列㊞工作**

您可以利用印表機控制面板的 〝快速列印工作〞選單中其中一個 〝再次列印功能〞、〝確認列印工作〞和 〝儲存列印工作〞等功 能選項列印或是刪除原先儲存在加裝的選購硬碟內的列印工作。 而機密列印工作可使用 〝機密列印〞選單列印確認文件的機密 性。詳細的操作步驟請依照下列指示操作。

# **使用快速列工作選單**

請依照下列操作步驟列印或是刪除 〝再次列印功能〞、〝確認列 印工作〞及 〝儲存列印工作〞:

- 1. 請確認液晶顯示幕上已顯示 Neady"(就緒)或 N Standby"(待機),然後按下『 e> Enter』按鍵開啓控制面 板的功能表單。
- 2. 按著『 √▼ 向下』按鍵不放直到液晶顯示幕上出現 〝 Quick Print Job Menu"(快速列印工作選表)訊息為止。 然後按下『 e> Enter』按鍵。
- 3. 利用 『 (▼) 向下』和 『 △ 向上』按鍵便可捲動到合適的 使用者名稱。然後按下『 e> Enter』按鍵。
- 4. 利用『 ▽ 向下』和『 △ 向上』按鍵便可捲動到合適的 列印工作名稱。然後按下『 e> Enter』按鍵。
- 5. 指定您希望列印的份數,請按下『 e> Enter』按鍵。利用利 用 『 く 向下』和 『 △ 向上』按鍵便可選擇列印份數的 數值。

如果您不想要任何拷貝直接刪除刪除列印工作,請直接按下 『 向下』按鍵,直到液晶顯示幕上出現〝 Delete 〞(刪 除)的訊息。

6. 請按下 『 Enter』按鍵啟動列印或刪除列印資料。

# *使用機密列印選單*

請按照下列步驟列印或刪除機密列印工作:

1. 請確認液晶顯示幕上已顯示 〝 Ready〞(就緒)或 〝 Standby<sup>″</sup> (待機),然後按下『→ Enter』按鍵淮入控制面 板的功能選單。

- 2. 按著『 (▼) 向下』按鍵不放直到液晶顯示幕上出現 〝ConfidentialJobMenu〞(機密列印選表)訊息為止。然後 按下『 e> Enter』按鍵。
- 3. 利用 『 ▽ 向下』和 『 △向上』按鍵便可捲動到合適的 使用者名稱。然後按下『 e> Enter』按鍵。
- 4. 請利用相對的按鍵輸入四位數的的密碼,如下圖所示。

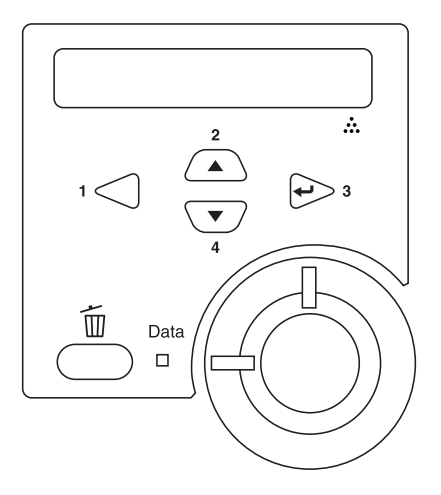

#### 附註:

- □ 涌常密碼是一個四位數字。
- ❏ 密碼可使用的數字為 1 至 4。
- □ 若您輸入的密碼不是任何機密列印工作的密碼,控制面板 上會出現 "Password Error*"(密碼錯誤)且印表機會* 自動退出選單畫面,請確認您的密碼並再輸入一次。
- 5. 利用『 ▽ 向下』和『 △ 向上』按鍵便可轉動到合適的 列印工作名稱。然後按下『 e> Enter』按鍵。

6. 指定您希望列印的份數,請按下『 $\ominus$  Enter』按鍵。利用 ■ ● 南下』和 『 △ 向上』按鍵便可選擇列印份數的數 值。

如果您想要刪除列印工作,請按下 『 往下』按鍵直到液 晶顯示幕上出現 〝 Delete 〞(刪除)的訊息為止。

<span id="page-6-0"></span>7. 請按下『 e> Enter』按鍵啓動列印或刪除列印資料。

# **狀態和錯誤訊息**

此單元包括顯示在液晶面板上的錯誤訊息表,並提供每個訊息的 簡述及解決問題的建議。

請注意,每個顯示在液晶面板上的訊息都表示一個問題。當在警 告訊息的左側出現◆符號時,表示有多個警告發生。若要確認所 有發生的警告,請按下『 (▼)向下』鍵顯示 〝Status Menu″, 然 後按下『  $\ominus$ 設定』鍵。

## **Cancel All Print Job**

印表機取消印表機記憶體中所有的列印工作,包括印表機正在接 收或是正在列印的工作。當您按下『 e 取消列印 』 鍵超過 2 秒, 將會出現這個訊息。

# **Cancel Print Job**

印表機正在取消目前的列印工作。當您在按下『面取消列印』鍵 鍵,並在 2 秒之內放開此鍵,將會出現這個訊息。

#### **Can't Print**

列印資料被刪除,因為資料不正確。

確定設定的紙張大小正確及印表機驅動程式適用於 EPSON EPL-N7000。

# **Can't Print Duplex**

印表機已經察覺在雙面列印單元內發生問題,請確定您是否使用 符合印表機雙面列印單元規定的紙張大小和紙張種類。這個問題 可能是因為目前紙張來源的設定值不正確所導致。此時,您可以 按下『〇開始 / 停止』鍵便可以繼續以單面列印的方式將這份列 印工作完成。按下『面取消列印』鍵,將會取消列印。

## **Cart Near Empty**

三合一碳粉匣的使用壽命快到了。請更換三合一碳粉匣,詳細說 明,請參考 [『更換三合一碳粉匣』。](#page-48-0)

### **Check Paper Size**

紙張大小的設定與裝入的紙張大小不同。請檢查放入印表機中的 紙張大小是否適用於指定的紙張來源。

若要清除這個錯誤,請從控制面板的 〝Reset menu〞中選擇 〝Clear Warming〞。詳細說明,請參考 『Reset Menu / 重置選單』。

# **Check Paper Type**

當印表機進紙匣內的紙張種類與您在印表機驅動程式中所設定的 張種類不相同時,便會出現這樣的訊息。請裝入正確紙張種類的 紙張到進紙匣內。

欲清除此錯誤訊息,請在印表機控制面板的 〝Reset Menu〞中選 擇 〝 Clear Warning 〞項目。操作步驟請參考 『Reset Menu / 重 置選單』中詳細的說明資料。

# **Collate Disabled**

因為印表機發生記憶體 (RAM)不足或是加裝的選購性硬碟可用 空間不足的問題,因此當您列印多份時是無法啓動自動分頁的功 能。當印表機發生這個錯誤狀況後,印表機只能夠印出一份文 件。

欲清除此錯誤訊息,請在印表機控制面板的 〝Reset Menu〞中選 擇 〝 Clear Warning 〞項目。操作步驟請參考 『Reset Menu / 重 置選單』中詳細的說明資料。

# **Duplex Mem Overflow**

這訊息是表示印表機沒有足夠的記憶體可以完成這雙面列印的工 作。因此,印表機只能列印一面資料後就將該紙張退出印表機。 所以您可以依照下列指示方向修正這個錯誤。

如果您在選擇模式中將 〝Auto Cont〞功能設定為 〝Off〞的狀態 時, 按下『O開始 / 停止』鍵, 列印在下一頁的背面上, 或是按 下『 面取消列印 』 鍵取消列印工作。

如果您在控制面板上 〝Setup Menu〞中 〝Auto Cont〞選項的設定 為 〝 On〞的情況下,印表機將在一段時間後動列印。

# **Duplex Unit Open**

雙面列印單元的護蓋被打開。

#### **Feed Jam**

進紙機構發生夾紙。請移除夾紙。

#### **Format Error ROM A**

目前安裝在印表機插槽 **A** 中的 ROM 模組並沒有事先格式化。

如果您要清除這個訊息,可以按下面板上『〇開始 / 停止』鍵, 或是關閉印表機的電源後將 ROM 模組移除。若仍無法清除訊息, 請聯絡您的經銷商。

#### **Formatting HDD**

印表機正在格式化選購硬碟裝置。

#### **Form Data Canceled**

無法將套表資料儲存在印表機的硬碟裝置中。也許是硬碟裝置的 容量已滿或是已達到套表資料檔案的最大的編號。請刪除您不需 要的套表資料,再試著儲存新的套表資料。

欲清除此錯誤訊息,請在印表機控制面板的 〝Reset Menu〞中選 擇 〝 Clear Warning 〞項目。操作步驟請參考 『Reset Menu / 重 置選單』中詳細的說明資料。

### **Form Feed**

印表機因使用者的需求退出紙張。當按下『O 開始 / 停止』鍵 時,則會出現此訊息確定印表機離線,然後按住『O 開始 / 停 止』鍵超過 2 秒鐘按順序接收換頁指令。

#### **Hard Disk Full**

選購硬碟裝置的記憶體已滿,您無法再存任何的資料。請刪除硬 碟裝置中不必要的資料。欲清除此錯誤訊息,請在印表機控制面 板的 〝Reset Menu〞中選擇 〝 Clear Warning 〞項目。操作步驟 請參考 『Reset Menu / 重置選單』中詳細的說明資料。

#### **HDD Check**

印表機目前正在檢查您的硬碟裝置。

#### **Image Cart ID Error**

安裝了不正確的三合一碳粉匣。請更換適合此台印表機的三合一 碳粉匣。

#### **Image Card R/W Error**

當讀取或寫入三合一碳粉匣的資料時發生錯誤。請更換三合一碳 粉匣。

#### **Image Optimum**

印表機因為記憶體不足夠因此將無法依照您要求的列印品質水準 列印影像資料,所以印表機會自動降低列印品質以讓印表機能持 續地列印資料。請您檢查列印成品的品質是否能接受,如果您覺 得無法接收,只能將列印資料的頁面盡量簡單化,例如減少圖形 或是使用字型的數目。

欲清除此錯誤訊息,請在印表機控制面板的 〝Reset Menu〞中選 擇 〝 Clear Warning 〞項目。操作步驟請參考 『Reset Menu / 重 置選單』中詳細的說明資料。

如果您不想要讓印表機以降低列印品質的方式,您可將控制面板 的 〝列印選單〞中的 〝Image Optimum〞關閉。

您也可能需要擴充印表機的記憶體才能夠讓您的列印文件保持一 定水準的列印品質。詳細的加裝步驟請參考 『記憶體模組』中詳 細的說明資料。

#### **Install Imaging Cart**

沒有安裝三合一碳粉匣或是安裝不正確。

若要安裝三合一碳粉匣,請參考 [『更換三合一碳粉匣』](#page-49-0)中的說 明。

#### **Invalid AUX I/F Card**

您在印表機內安裝了不支援的界面卡。因此,請關閉印表機的電 源並移除該界面卡,之後請重新安裝界面卡。

#### **Invalid HDD**

您所安裝的硬碟已損壞或不適用於這款印表機使用。因此,請關 閉印表機的電源後移除印表機內的硬碟裝置。

#### **Invalid PS3**

您在印表機上安裝了這印表機不支援的 PostScript3 ROM 模組,請 關閉印表機的電源後移除印表機內的 PostScript3 ROM 模組。

#### **Invalid ROM A**

您在印表機上安裝了這印表機不支援的選購 ROM 模組,請關閉 印表機的電源後移除印表機內的選購 ROM 模組。

### **Mailbox x Full (x=1, 2, 3, 4)**

表示目前的四層出紙槽已經滿了,印表機無法再從這個出紙槽輸 出。請移除紙槽內的列印文件。

#### **Mailbox Missing**

四層出紙槽的安裝或架設不正確。請正確地將它架設在印表機 上,或重新安裝一次。

## **Manual Feed xxx**

目前的列印工作被指定使用手動進紙模式,請確定所指定的紙張 大小 (xxx) 已正確裝入紙匣中,確定後請按下印表機控制面板上 的『〇開始 / 停止』鍵。

關於手動進紙模式的詳細說明請參考 『手動進紙』。

## **Mem Overflow**

印表機沒有足夠可利用的記憶體來完成目前這份列印工作,您可 以按下控制面板上的『O 開始 / 停止』鍵以繼續列印。或按下印 表機上的『面取消列印』鍵,取消列印工作。

# **Menus Locked**

從印表機的控制面板上直接驅動的功能表已經被鎖定。您可使用 EPSON WebAssist 或是 EPSON WebAssist 工具程式解除鎖定,詳細 內容請參考網路管理員手冊 中相關說明資料。

# **Need Memory**

您的印表機缺乏足夠的記憶體來完成目前的列印工作。

欲清除此錯誤訊息,請在印表機控制面板的 〝Reset Menu〞中選 擇 〝 Clear Warning 〞項目。操作步驟請參考 『Reset Menu / 重 置選單』中詳細的說明資料。

如果您想要避免再次發生這類錯誤,可依照 『記憶體模組』中詳 細說明在印表機上加裝記憶體。

# **Offline**

印表機目前對於列印工作尚未準備就緒。請按下 『N 開始 / 停 止』鍵 。剩餘的碳粉存量也會顥示在訊息的右邊。

# **Optional RAM Error**

選購記憶體模組可能壞了或不正確,請重新更換新的記憶體模 組。

## **Outbin Select Error**

指定的紙張大小或紙張種類不能從四層出紙槽輸出。請更改紙張 大小或紙張種類,或選擇列印面朝下的出紙槽。

# **Paper Cassette Jam**

紙張夾在選購選購 A3 500 張下方進紙器。請移除進紙器中的夾 紙。詳細說明,請參考 [『清除夾紙』。](#page-18-0)

## **Paper Jam**

印表機發生夾紙。詳細說明,請參考 [『清除夾紙』。](#page-18-0)

# **Paper Jam in Duplex**

紙張夾在雙面列印單元,請移除單元中的夾紙。詳細說明,請參 [考 『清除夾紙』](#page-18-0)。

# **Paper Jam in Mailbox**

紙張夾在選購四層出紙槽,請移除夾紙。詳細說明,請參考 A [『清除夾紙』。](#page-18-0)

# **Paper Out XXX YYY**

您所指定使用的紙張來源 (**XXXXX**)中已經沒有紙張可以列印 資料。因此,請在該進紙匣中裝入指定使用大小的紙張 (**YYYY**)。

## **Paper Set XXX YYY**

目前裝在進紙匣 (**XXXXX**)內的紙張大小和您所指定使用的紙 張大小設定値 (YYYY) 不吻合。因此,請更換正確大小規格的 ………………<br>紙張後,再按下面板上的『〇開始 / 停止』鍵。或按下印表機上 的『面取消列印』鍵,取消列印工作。

如果您沒有更換進紙匣內的紙張就直接按下面板上的『O 開始 / 停止』鍵,印表機將會資料列印在目前饋入的紙張上,即使該紙 張的大小並不符合原先的設定需求。

#### **Printer Open**

印表機的上蓋被打開了。請闔上以清除錯誤訊息。

#### **Print Overrun**

處理列印資料的時間超過印表機引擎的速度,因為列印的資料量 過於龐大。此時,您只要按下面板上的 『N 開始 / 停止』鍵便可 以繼續列印資料。或按下『 面取消列印』鍵取消列印。若一直出 現這個訊息,請在控制面板 "Setup Menu"將 "Page Protect"設 定設為 〝On 〞。

如果您在列印某些特定的資料時,依然繼續接收到這樣的訊息, 請試著減少圖形的數目,或是所使用字型的大小和字型種類。

如果您想要避免再次發生這類錯誤,可依照 『記憶體模組』中詳 細說明在印表機上加裝記憶體。

#### **PS3 Hard Disk full**

您將要寫入選購性硬碟中的 PostScript 3 指令集資料已經滿了。

欲清除此錯誤訊息,請在印表機控制面板的 〝Reset Menu〞中選 擇 〝 Clear Warning 〞項目。操作步驟請參考 『Reset Menu / 重 置選單』中詳細的說明資料。

#### **RAM Check**

印表機正在檢查 RAM。

## **Ready**

印表機已經準備就緒隨時可以接收資料執行列印的工作。剩餘的 碳粉存量也會顯示在訊息的右邊。

## **Replace Toner**

碳粉已用盡且必須更換。

詳細說明,請參考 [『更換三合一碳粉匣』。](#page-49-0)

#### **Reserve JobCanceled**

印表機無法使用儲存列印工作功能儲存列印工作資料。可以儲存 在硬碟裝置上的的最大量已達到了或是裝置已經沒有足夠的記憶 體再儲存新的列印工作。要儲存新的列印工作,請刪除之前所儲 存的列印工作,若您是儲存成機密工作,將會需要更多的記憶 體。

欲清除此錯誤訊息,請在印表機控制面板的 〝Reset Menu〞中選 擇 〝 Clear Warning 〞項目。操作步驟請參考 『Reset Menu / 重 置選單』中詳細的說明資料。

# **Reset**

印表機目前的傳輸界面已經被重置而且在印表機的緩衝區中的列 印資料也已經被清除。然而,其他傳輸界面依然會有作用而且該 界面也還保留原先的設定值和列印資料。

# **Reset All**

印表機所有的設定值都已經被重置回使用者內定的列印組態,或 者是先前儲存的設定值。

#### **Reset to Save**

當印表機正在列印時, 控制面板選單的設定被更改了。按下『O 開始/停止』鍵清除這個訊息。當列印完成之後,這個設定將會 生效。

另外,您可以從控制面板中執行 Reset 或 Reset All 的項目,來清除 這個訊息。不管怎麼,列印資料將會被刪除。

# **ROM Check**

印表機正在檢查 ROM 模組。

#### **Self Test**

印表機正在執行一個快速內部檢查工作。

## **Service Req xyyyy**

偵測到印表機的控制器發生錯誤或是引擎發生錯誤。請抄寫下印 表機的液晶面板上所出現的號碼 (xyyyy)。然後,關閉印表機的電 源後,等待至少五秒鐘後重新再開啟印表機的電源。如果這個錯 誤依然存在,請關閉印表機的電源後拔除連接的電源線然後聯絡 當地維修中心。

#### **Sleep**

印表機目前處在電力消耗比較低的省電待機狀態。當印表機接收 資料或按下重置鍵時此模式將會中止。

#### **Toner Low**

三合一碳粉匣中只剩下不到 10% 的碳粉。

您可以繼續列印直到出現 〝Replace Toner〞錯誤訊息為止。建 議等到出現此訊息時再更換碳粉匣,因為若在碳粉匣中仍有殘留 些許碳粉,則在更換過程中可能會有碳粉散落。當列印結果變得 模糊時,請參考 [『更換三合一碳粉匣』](#page-49-0)中的操作說明。

#### 附註:

當出現 Toner Low 的訊息時,還不需要更換三合一碳粉匣。若在 此時移除三合一碳粉匣,剩餘的碳粉可能會漏出。請在出現 Replace Toner *的訊息時,才更換三合一碳粉匣。* 

#### **Unable Clear Error**

印表機無法清除錯誤訊息,因為錯誤訊息仍然存在。請試著解決 該錯誤一次。

## **Warming Up**

印表機正在暖機,以準備列印。

#### **Write Error ROM A**

印表機無法將資料正確地寫入 ROM 模組。確定是否將 ROM 模組 正確地插入插槽,或關閉印表機電源並重新安裝 ROM 模組。

## **Writing ROM A**

這個訊息是表示印表機目前正在將資料寫入 ROM 模組。

# <span id="page-18-0"></span>**清除夾紙**

當印表機發生夾紙的狀況時,印表機的液晶顯示面板及 EPSON 印 表機狀態監控 3 工具程式也會顯示警告的資訊指出夾紙的位置。

# *清除夾紙時注意事項*

當您清除印表機內的夾紙時,請務必遵守以下注意事項:

□ 移除夾紙時請勿用力過猛,因為一日扯破的夾紙,碎片會更 難清除並造成其他夾紙問題,因此請您輕輕地將夾紙取出以 防扯破紙張。

- ❏ 請您輕輕地用雙手將夾紙取出,並請注意不要將夾紙扯破。
- ❏ 若夾紙碎片依然殘留在印表機的內部,或是手冊中並無提及 如何清除該部位的夾紙問題。此時,請直接聯絡您的經銷 商。
- ❏ 請確認所裝入的紙張種類與印表機驅動程式所設定的紙張種 類相同

# 警告 :

□ 請勿觸碰加熱器或是其周圍的部份,若您剛剛使用過 印表機列印資料,則此加熱器和其周圍的溫度可能非 常高。

# **夾紙 - 進紙匣**

當紙張夾在印表機載入紙張的位置或進紙匣,請依照下列的步驟 清除夾紙:

1. 將進紙匣向外拉出。

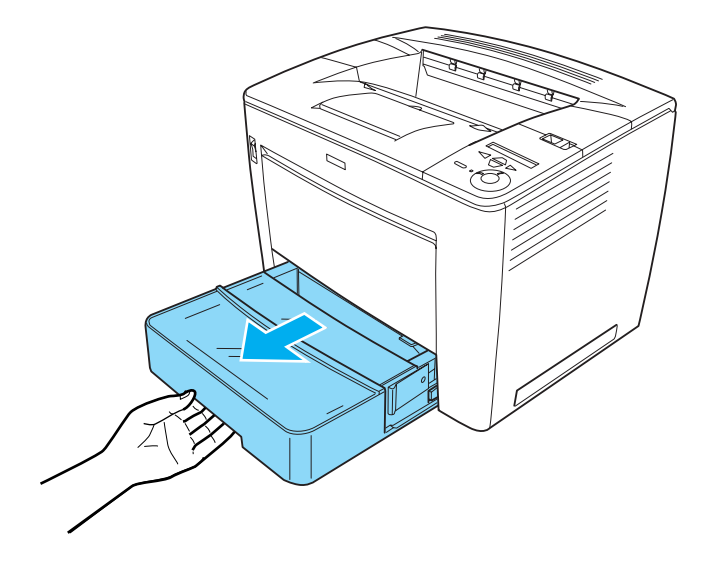

2. 壓住紙張邊緣定位器兩側的卡榫不放,然後將進紙匣整個從 印表機拉出。

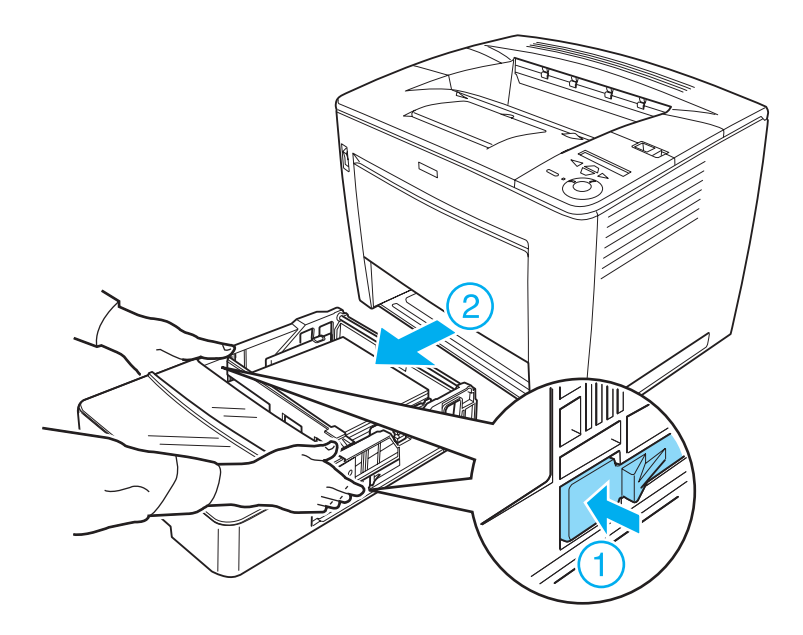

附註:

若您安裝一個或多個選購 500 張下方進紙器,請重複步驟 1 和步驟 2,向外拉出整個進紙匣。

3. 如下圖所示,移除印表機內部的夾紙。

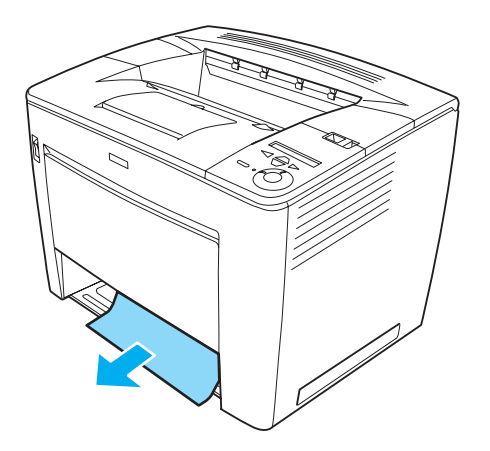

#### 附註:

□ 當您無法輕易地移除夾紙時,請勿試圖用力拉出夾紙。 如下圖所示, 拉起印表機內部的綠色調整桿, 以鬆開進紙 滾輪,然後移除夾紙。請記得將綠色的調整桿推回原來的 位置。

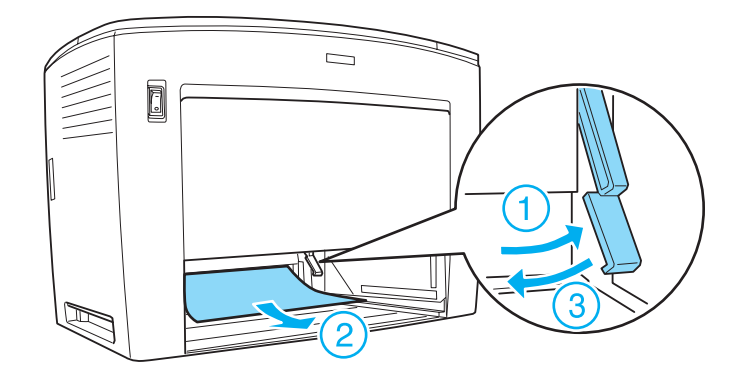

□ 若紙張夾在 500 張下方進紙器,則可能發生在進紙器的最 內部,因為進紙的路徑位在進紙器的後方。請打開上蓋, 並仔細檢查進紙器的內部。

4. 將進紙匣重新裝回。請將紙匣盡量推入印表機的內部。 若您安裝選購下方進紙器,請重新將所有的紙匣裝回進紙器 內。

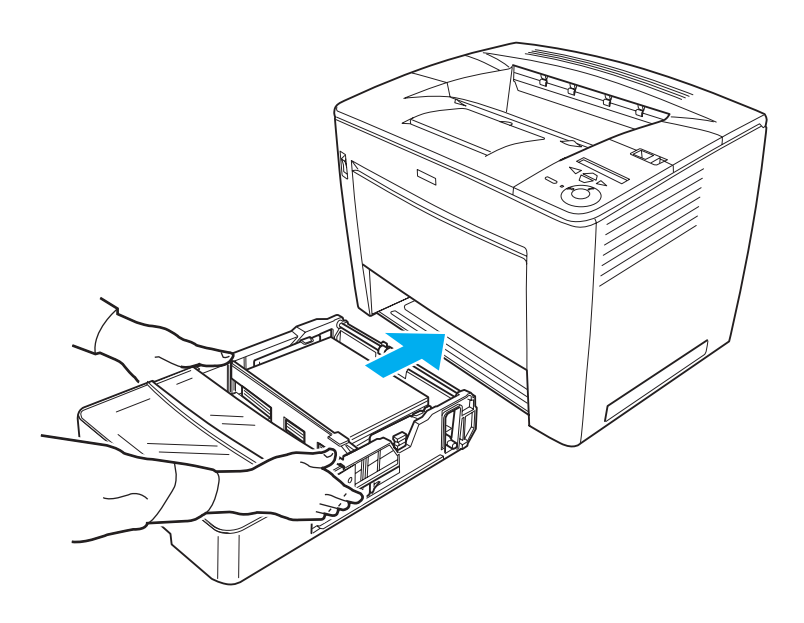

附註: 重新裝回進紙匣前,請確定紙張已正確地裝入進紙匣。

當清除夾紙並將進紙匣重新裝回後。請從印表機控制面板的液晶 顯示幕上或 EPSON 印表機監控程式 3 工具,檢查印表機目前的 狀態。若尙未清除夾紙的錯誤訊息,請檢查印表機的內部。詳細 的說明,請參[考 『夾紙 - 印表機內部』](#page-25-0)。

# **夾紙 - 萬用進紙匣**

當紙紙夾在萬用進紙匣,請依照下列的步驟清除夾紙:

1. 移除萬用進紙匣的紙張。

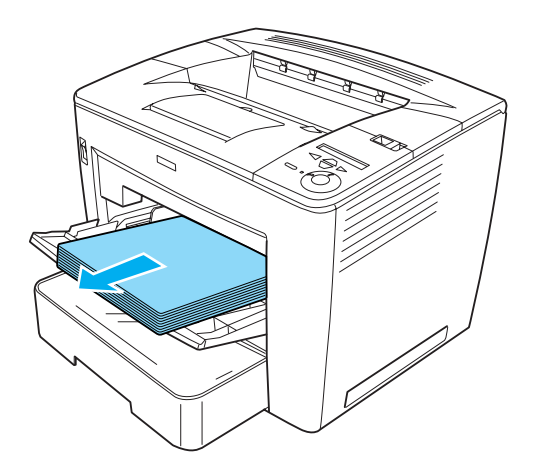

2. 將夾紙從紙匣中拉出。

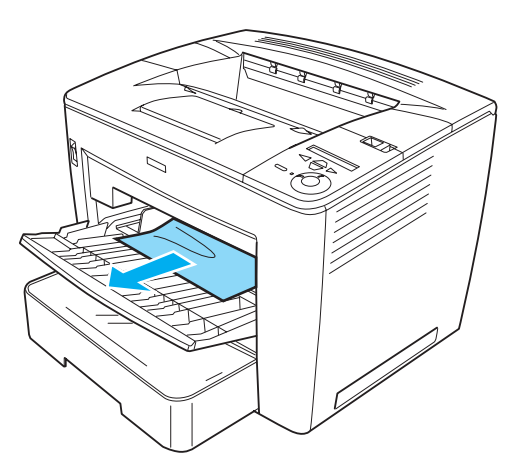

3. 將紙張裝入進紙匣。

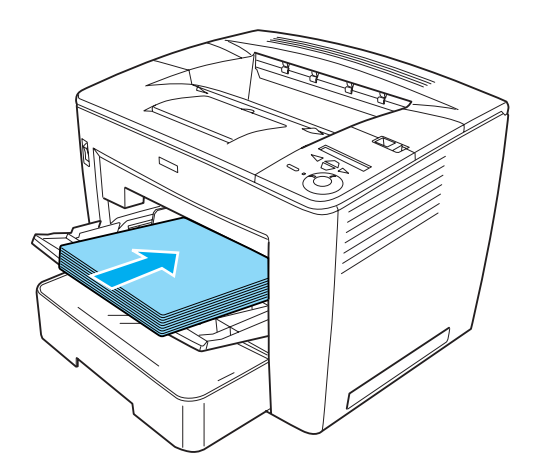

附註: 請確定紙張被正確地裝入萬用進紙匣。 4. 如下圖所示,將鎖定調整桿移向右邊,然後打開再闔上印表 機的上蓋。

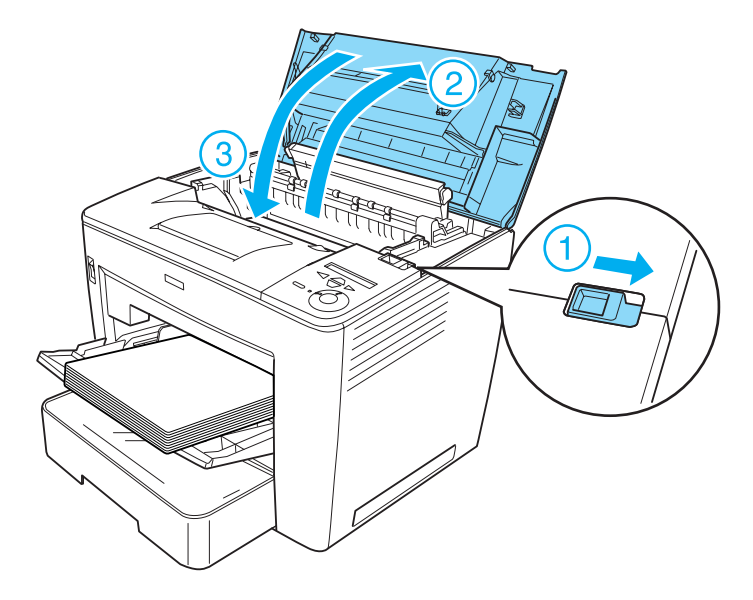

請從印表機控制面板的液晶顯示幕上或 EPSON 印表機監控程式 3 工具,檢查印表機目前的狀態。若尙未清除夾紙的錯誤訊息,請 檢查印表機的內部。詳細的說明,請參考 [『夾紙 - 印表機內](#page-25-0) [部』](#page-25-0)。

# <span id="page-25-0"></span>**夾紙 - ㊞表機內部**

當紙張夾在印表機的內部,最有可能夾在加熱器和進紙滾輪。 請依照下列的步驟,清除夾紙:

1. 將鎖定調整桿移向右邊,然後打開印表機的上蓋。

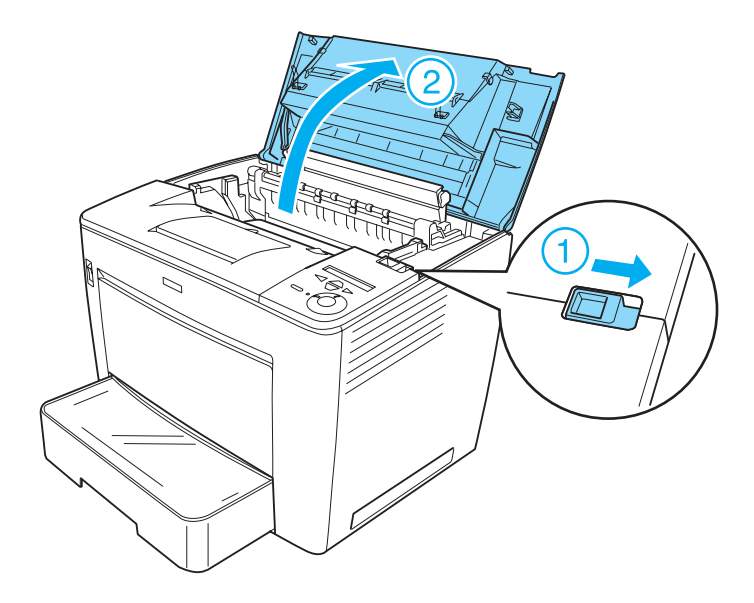

2. 拉下印表機上蓋的卡榫以固定住上蓋。

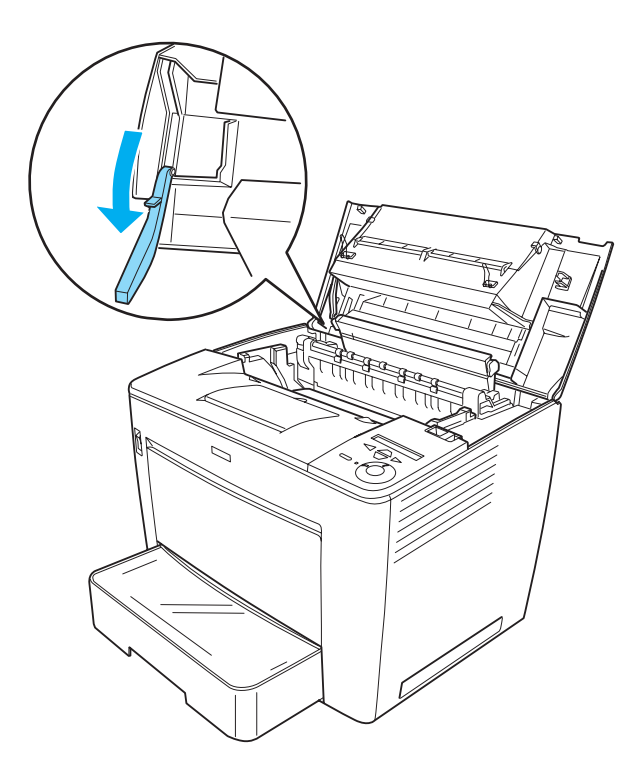

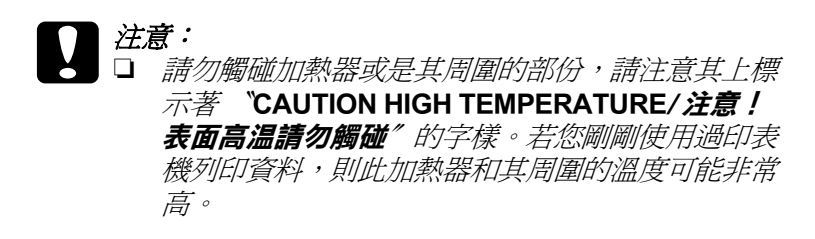

□ 您應該避免觸碰轉印滾輪,否則可能會降低印表機 的品質。

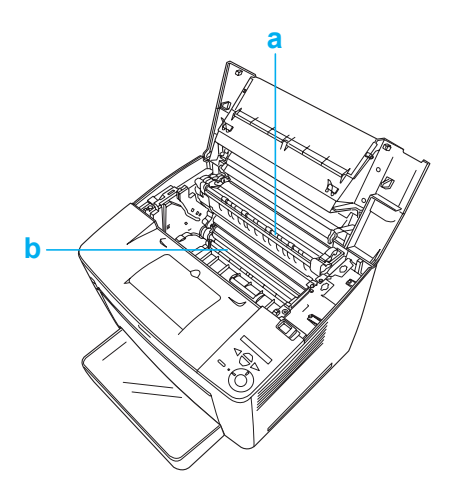

a. 加熱器單元 b. 轉印滾輪

3. 握住三合一碳粉匣的把手並拉出印表機。

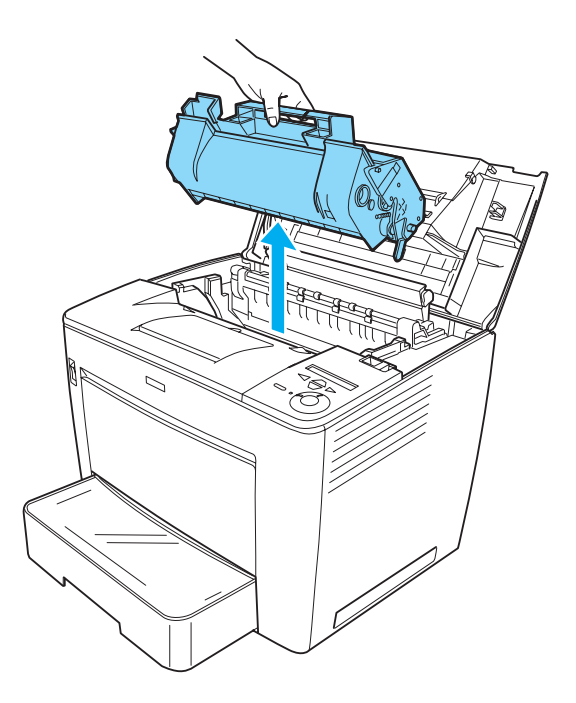

附註: …**…**<br>請將三合一碳粉匣,放置在乾淨且平坦的桌面上。

4. 若紙張夾在加熱器單元,請將加熱器單元兩端的綠色調整桿 拉起。然後慢慢地將在加熱器單元之下的紙張拉出。

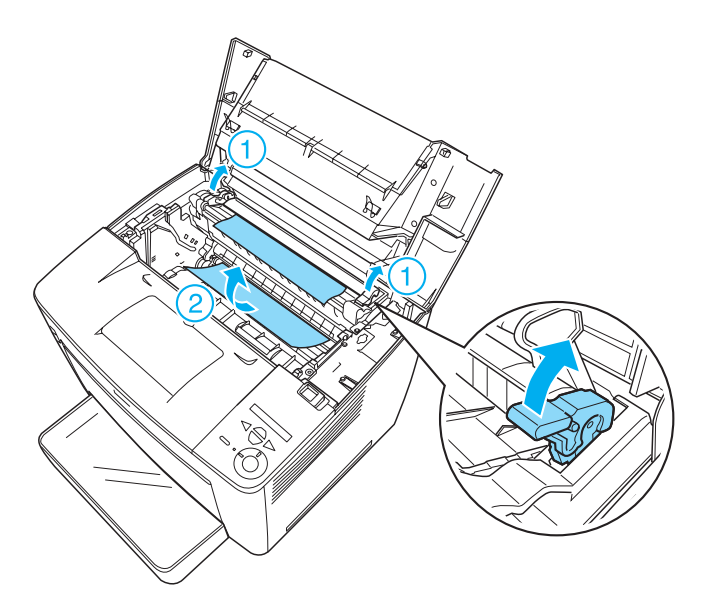

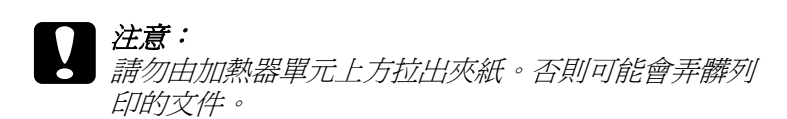

5. 如下圖所示,將綠色調整桿推回原來的位置。

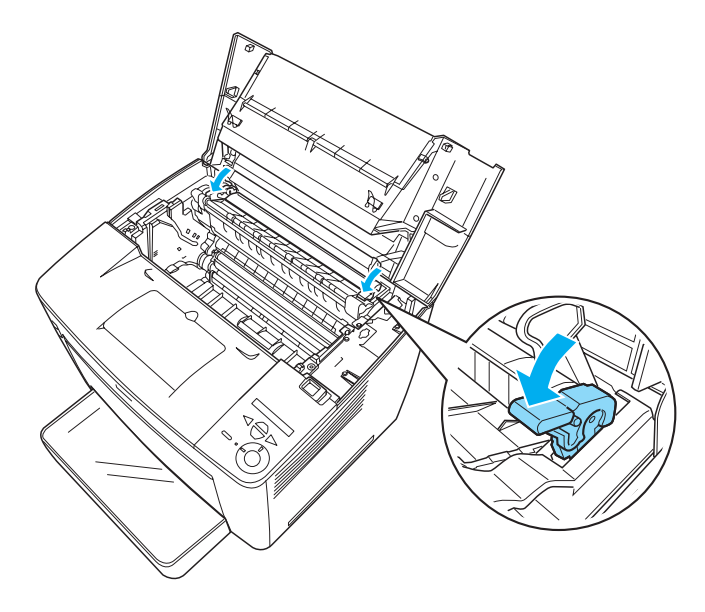

若您無法找到夾在加熱器單元的紙張,請進行下一個步驟。 若紙張夾在加熱器單元,請依照下列的步驟,檢查是否有兩 個地方同時發生夾紙。

6. 如下圖所示,打開印表機內部的黑色護蓋。

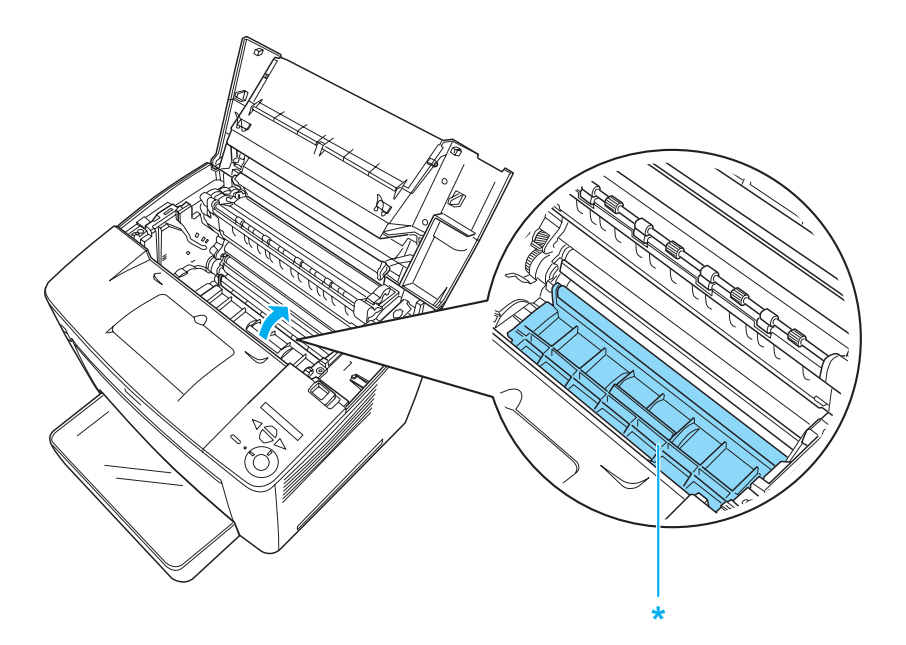

\* 黑色護蓋

7. 拉出所有的夾紙。

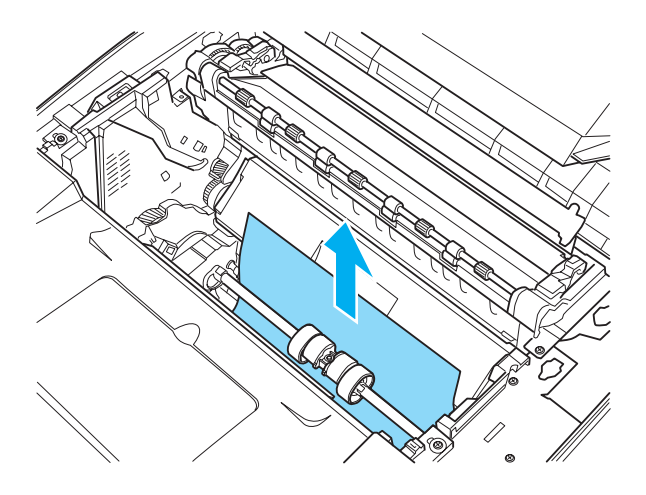

8. 闔上黑色護蓋。

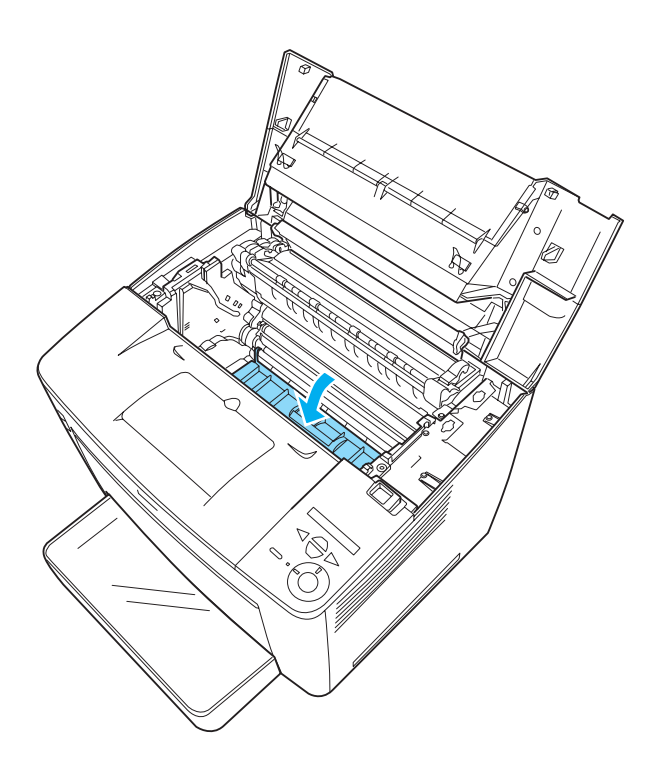

9. 小心地將三合一碳粉匣插入印表機,請確認碳粉匣兩邊的卡 榫有對齊印表機內的溝槽。 …………………………<br>將碳粉匣推入印表機,直到固定在正確的位置上為止。

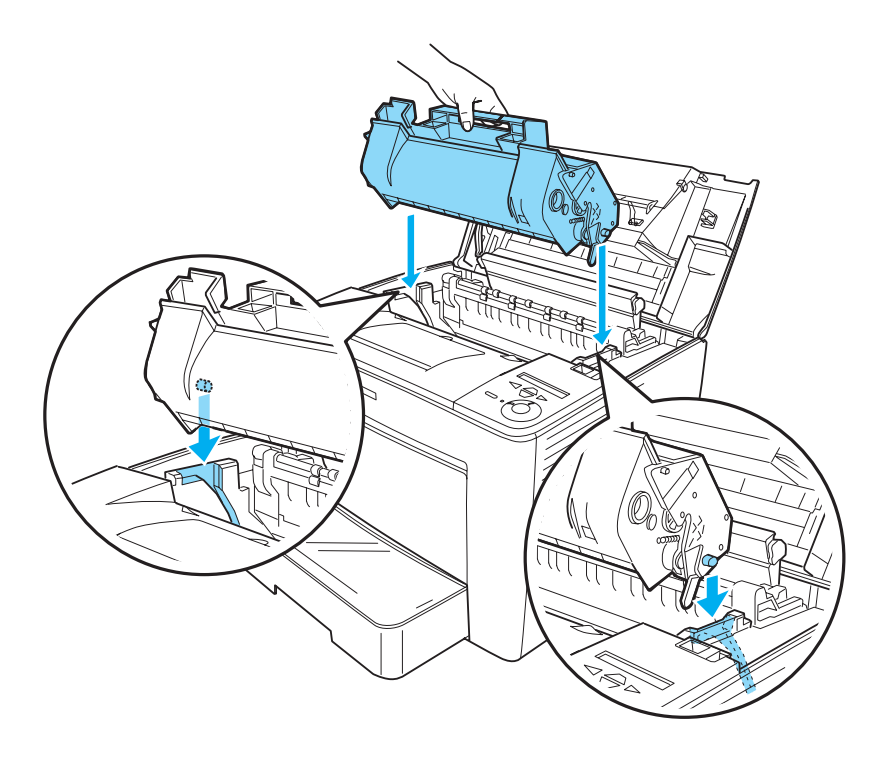

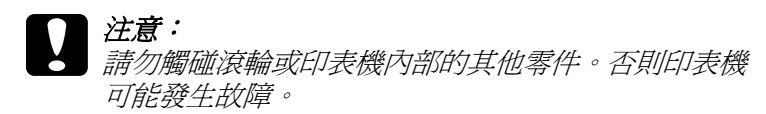

10. 將印表機上蓋的卡榫推回原位。

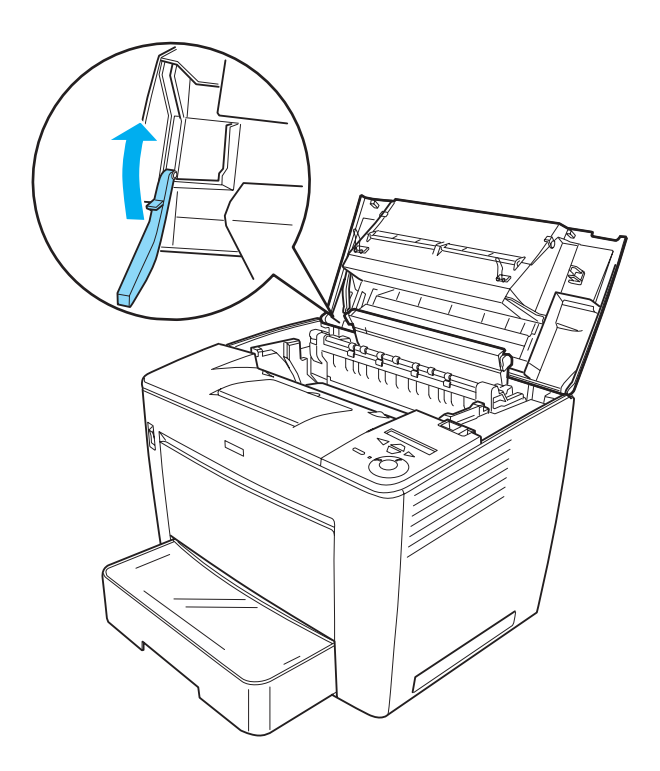

11. 闔上印表機的上蓋,直到固定為止。

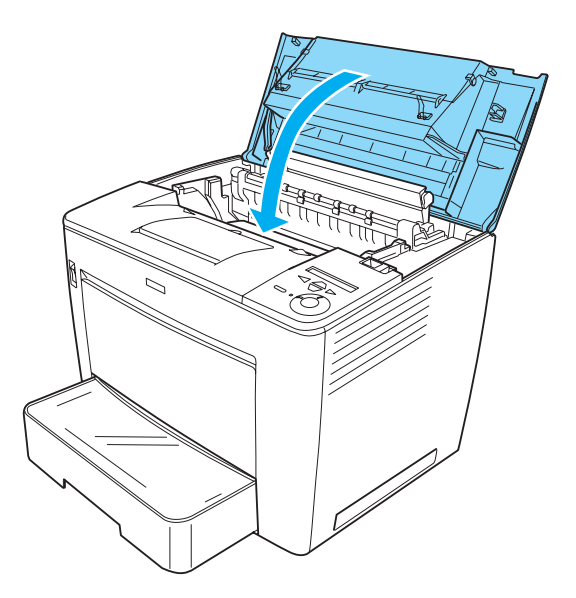

請從印表機控制面板的液晶顯示幕上或 EPSON 印表機監控程式 3 工具,檢查印表機目前的狀態。

# **夾紙 - ㆕層出紙槽**

# **㊞表機內部的夾紙**

若印表機有安裝四層出紙槽,當紙張夾在印表機的內部時,請依 照下列的步驟,清除夾紙:

1. 將四層分頁機的主要單元往印表機的後方推到底。

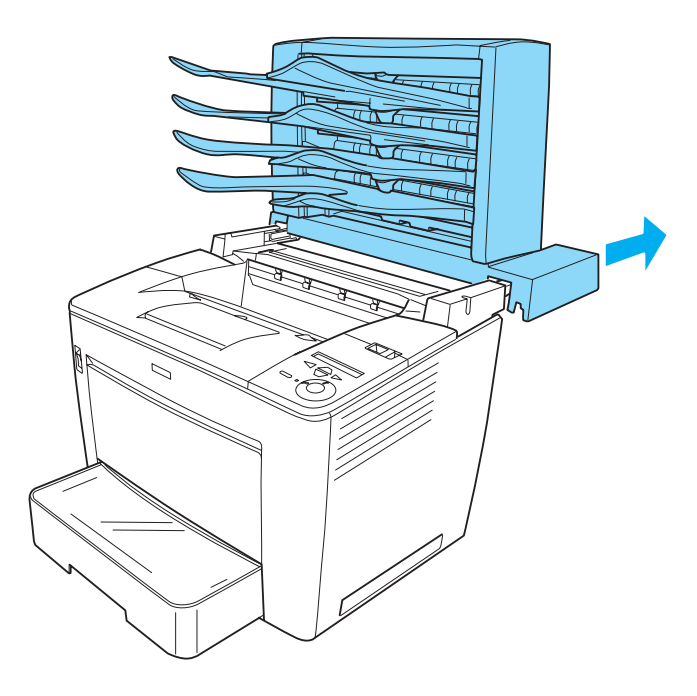

2. 將鎖定調整桿移向右邊,然後打開印表機的上蓋。

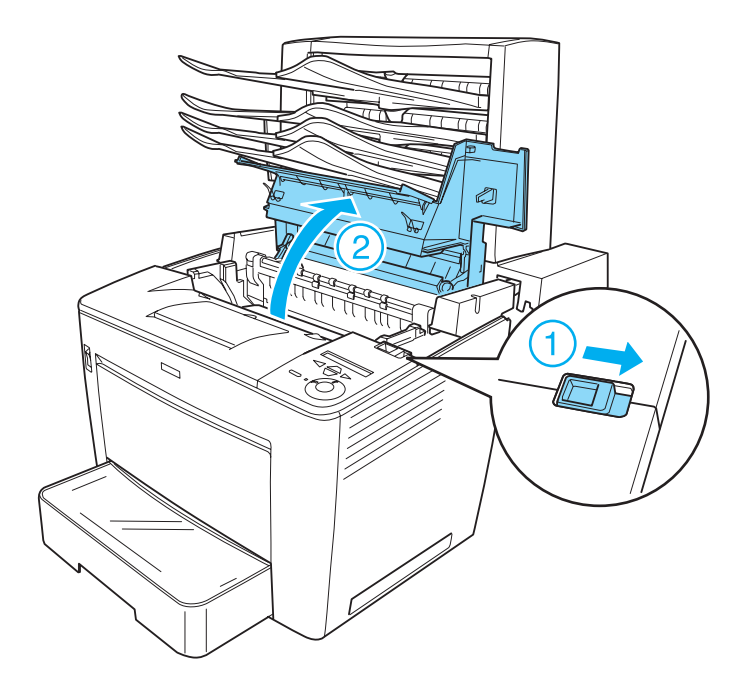

3. 拉下印表機上蓋的卡榫以固定住上蓋。

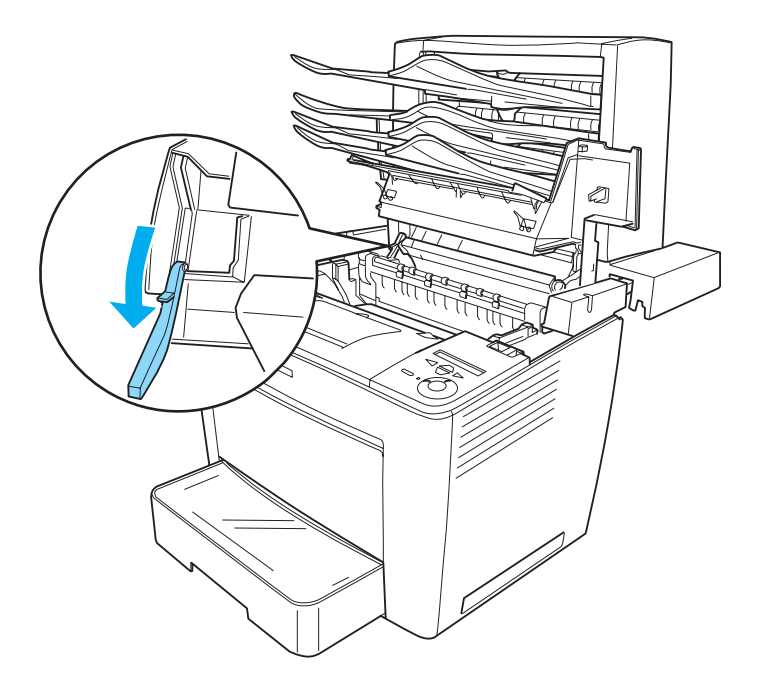

4. 依照 [『夾紙 - 印表機內部』](#page-25-0)中的操作步驟,移除夾紙。

5. 將印表機上蓋的卡榫推回原位,然後闔上印表機的上蓋直到 固定為止。

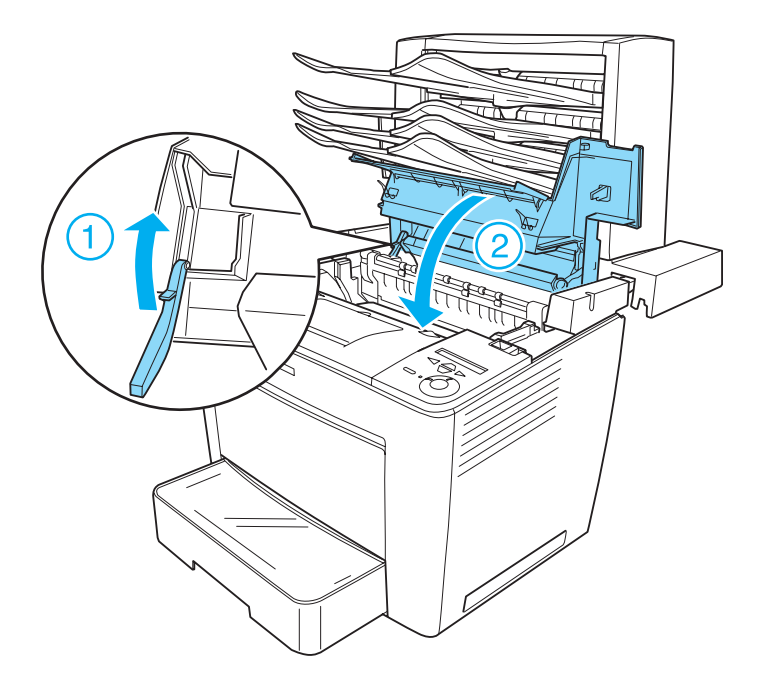

6. 將四層分頁機的主要單元推回原位。

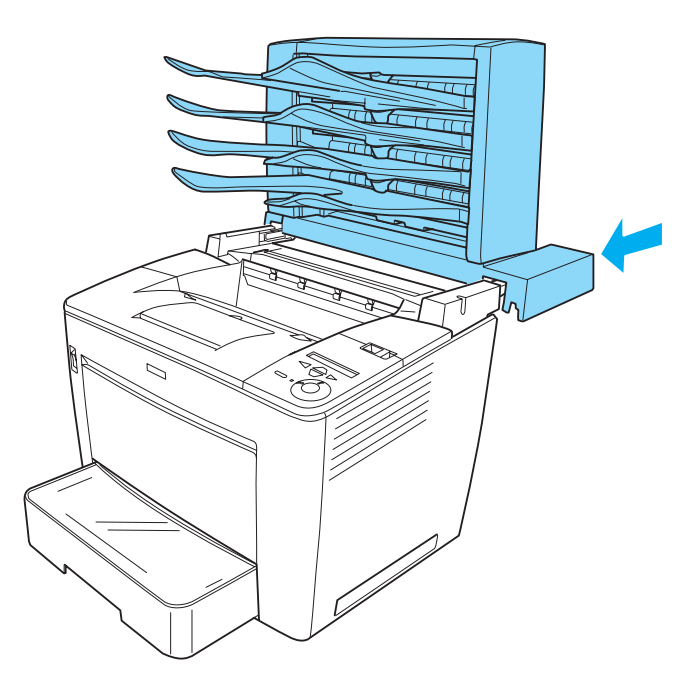

請從印表機控制面板的液晶顯示幕上或 EPSON 印表機監控程式 3 工具,檢查印表機目前的狀態。

# **紙張夾在出紙單元的夾紙**

當有安裝四層出紙槽時,請依照下列的步驟清除出紙單元的夾 紙:

1. 打開四層出紙槽後方的護蓋,然後移除夾紙。

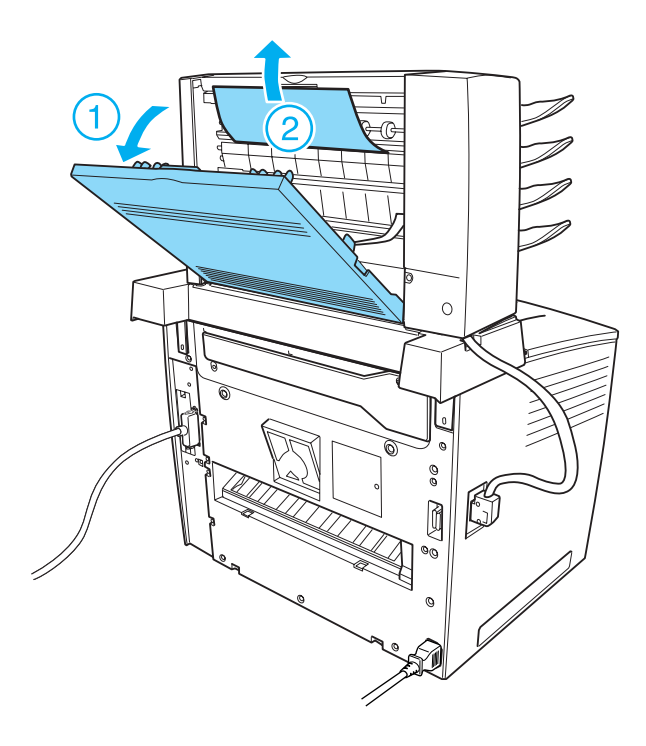

2. 闔上後方的護蓋。

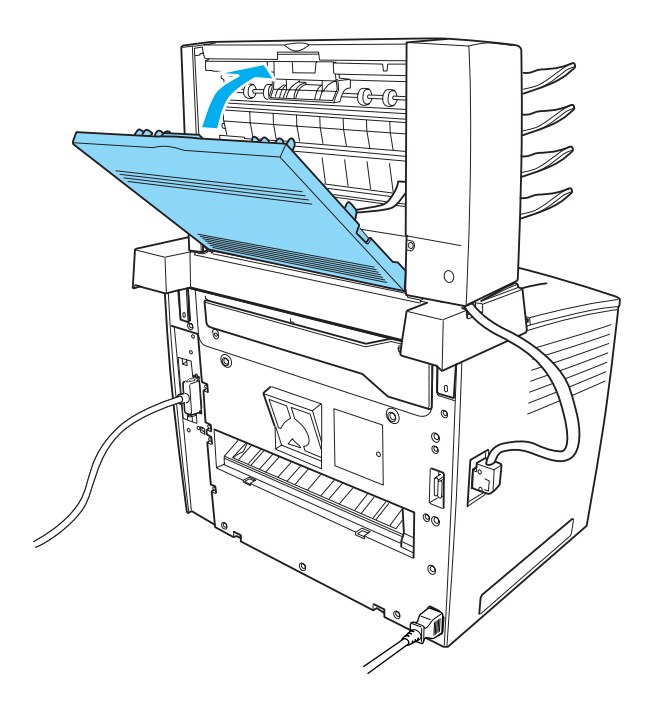

請從印表機控制面板的液晶顯示幕上或 EPSON 印表機監控程式 3 工具,檢查印表機目前的狀態。

# **夾紙 - 雙面列㊞單元**

若紙張夾在選購雙面列印單元,請依照下列的步驟清除夾紙:

1. 打開雙面列印單元的護蓋,並移除所有的夾紙。然後再闔上 護蓋。

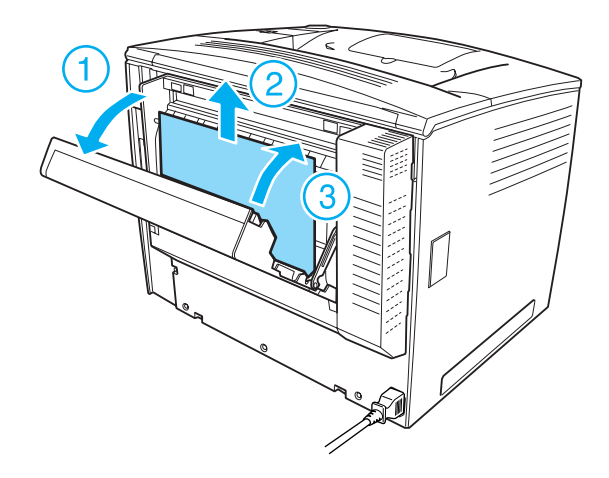

### 附註: 請確定將護蓋正確地闔上。

2. 打開下部的護蓋,並移除所有的夾紙。然後闔上下部的護 蓋。

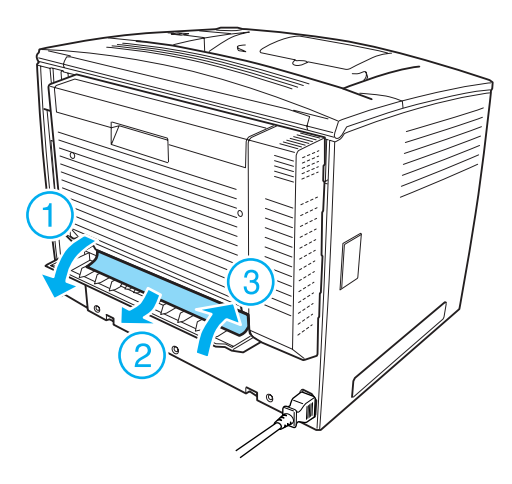

#### 附註:

請確定將下部的護蓋正確地闔上。

請從印表機控制面板的液晶顯示幕上或 EPSON 印表機監控程式 3 工具,檢查印表機目前的狀態。

#### 附註:

若移除夾紙後仍無法清除夾紙的錯誤訊息,請依照先前步驟的說 明,將雙面列印單元從印表機移除。然後檢查紙張是否夾在印表 機後方的開啟單元。

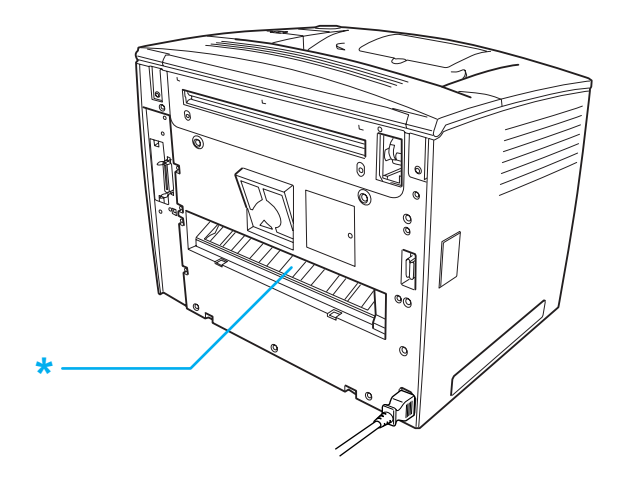

\* 開啟單元

若您找到任何的夾紙,請將它移除。然後重新裝回雙面列印單 元。詳細說明,請參考『雙面列印單元』。

# **更換耗材**

# *更换耗材的注意事項*

當您進行耗材的更換工作時,請務必遵守下列事項:

- ❏ 請準備足夠的空間為了更換耗材時所需。因為當您更換耗材 時, 您將會需要打開印表機的某些部份 ( 如印表機上著 )。
- ❏ 請勿將已經耗盡的耗材重新再裝入印表機中。

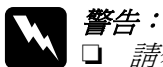

- ❏ 請勿觸碰印表機內標示著 〝**CAUTION Hot Surface Avoid Contact**〞( 注意!表面高溫請勿觸碰 ) 字樣的加 熱器。特別是當印表機剛剛列印完資料,則此加熱器 的溫度可能會很高。
- ❏ 請勿將將已用完的耗材丟棄在易燃物中,因為可能會 發生爆炸而造成傷害。因此,請根據當地的法令規則 來處理這些已用完的耗材。

# **耗材更換訊息**

當您看見印表機的液晶顯示面板及 EPSON 印表機狀態監控 3 工具 程式的視窗出現警告訊息時,請您更換合適的耗材。 在訊息出現 後,您可再列印一段時間,但是 EPSON 建議您早些時候更換, 這樣可維持其列印品質並延長您印表機之壽命。

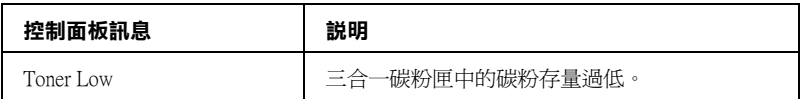

#### /////////////////

**□** 當出現 Toner Low 訊息後, 仍可以繼續再列印一段時間。不過 一旦列印品質降低時,請更換三合一碳粉匣。

**□** 請選擇在控制面板的 "Reset Menu" (重置選單)中的 Clear Warning 以清除警告訊息,。

當印表機碳粉用盡時,印表機液晶顯示幕會顯示下列的訊息或是 出現 EPSON 印表機監控程式 3 的視窗。儘管仍可繼續列印, 但 建議您立即更換三合一碳粉卡匣。

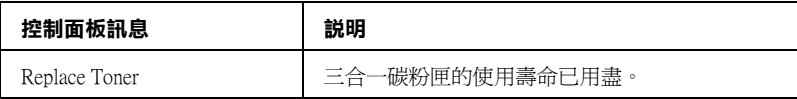

# <span id="page-48-1"></span><span id="page-48-0"></span>**更換㆔合㆒碳粉匣**

# **㊟意事㊠**

當您更換碳粉匣時請確認遵守以下注意事項:

- ❏ 當處理三合一碳粉匣時,請將其放置在乾淨平坦的桌面上。
- ❏ 請勿將已經完全耗盡的三合一碳粉匣重新再裝入印表機中。
- □ 當您將三合一碳粉匣從低溫的地方移到溫暖的地方後,請稍 等一個小時後才將三合一碳粉匣安裝到印表機中,否則將會 因為耗材的凝結而損害印表機。

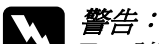

請問觸碰碳粉,且避免讓碳粉接觸到您的眼睛。若您 的皮膚或衣服不小心碰觸到碳粉,請立即用肥皂或清 水洗淨。

- □ 請將碳粉匣放置在兒童拿不到的地方。
- □ 請不要將使用過的碳粉匣丟棄在火源中,因為它可能 會爆炸而導致受傷。所以請依照您當地廢棄物的相關 規定辦法來處理這碳粉匣。
- □ 若碳粉外漏時,請使用掃把和簸箕或沾上肥皂水的布 清理乾淨。因為細微的碳粉顆粒如果接觸到火星即會 起火或發生爆炸,請不要使用吸塵器清理。

# <span id="page-49-0"></span>**更換㆔合㆒碳粉匣**

請依照下列的步驟,更換三合一碳粉匣:

1. 將鎖定調整桿移向右邊,然後打開上蓋。

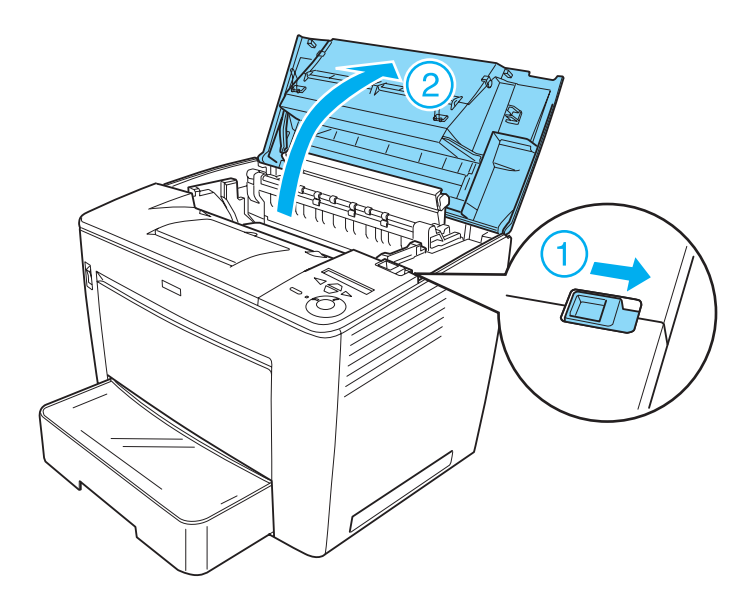

2. 握住三合一碳粉匣的把手並自印表機中拉出。

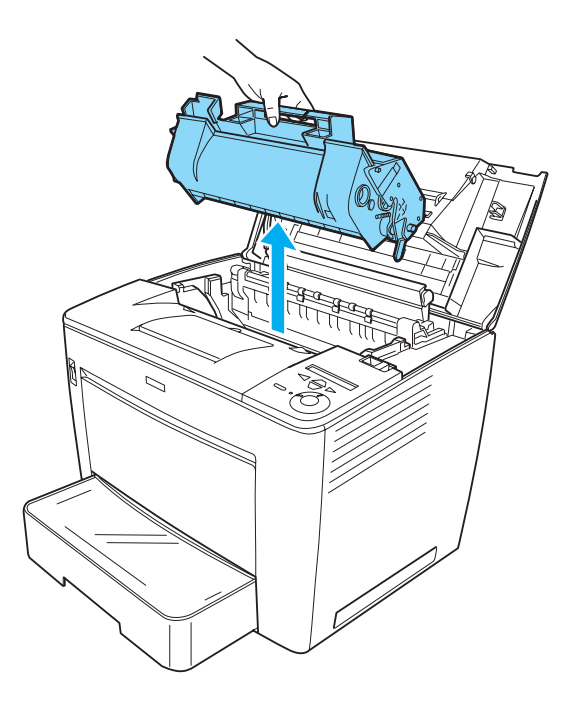

# 附註:

- □ 請注意不要漏出剩餘的碳粉。
- □ 將用過的三合一碳粉匣以碳粉供應出口朝上的方式放在平 坦的表面,以避免碳粉漏出。

3. 從包裝中取出新的三合一碳粉匣並如下圖所示,輕輕地搖晃 三合一碳粉匣。

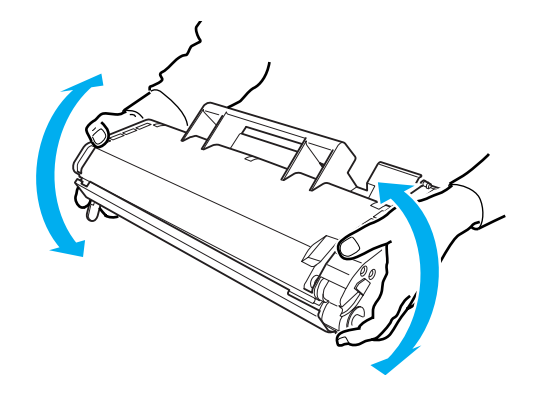

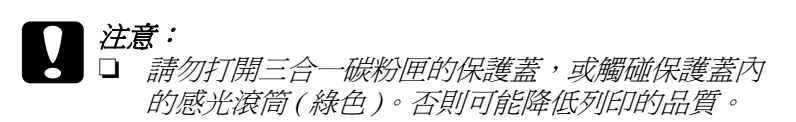

□ 請勿握住保護蓋拿取三合一碳粉匣。

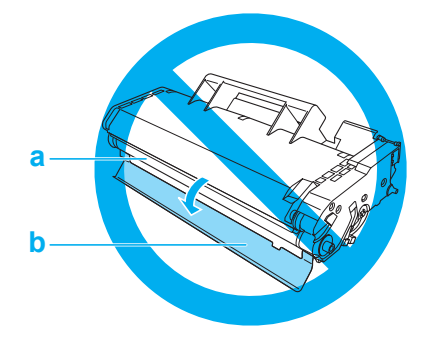

a. 感光滾筒 b. 保護蓋

4. 將碳粉匣兩側的卡榫有對齊印表機內部的溝槽,小心地將三 合一碳粉匣插入印表機。 將碳粉匣推入印表機,直到固定在正確的位置上為止。

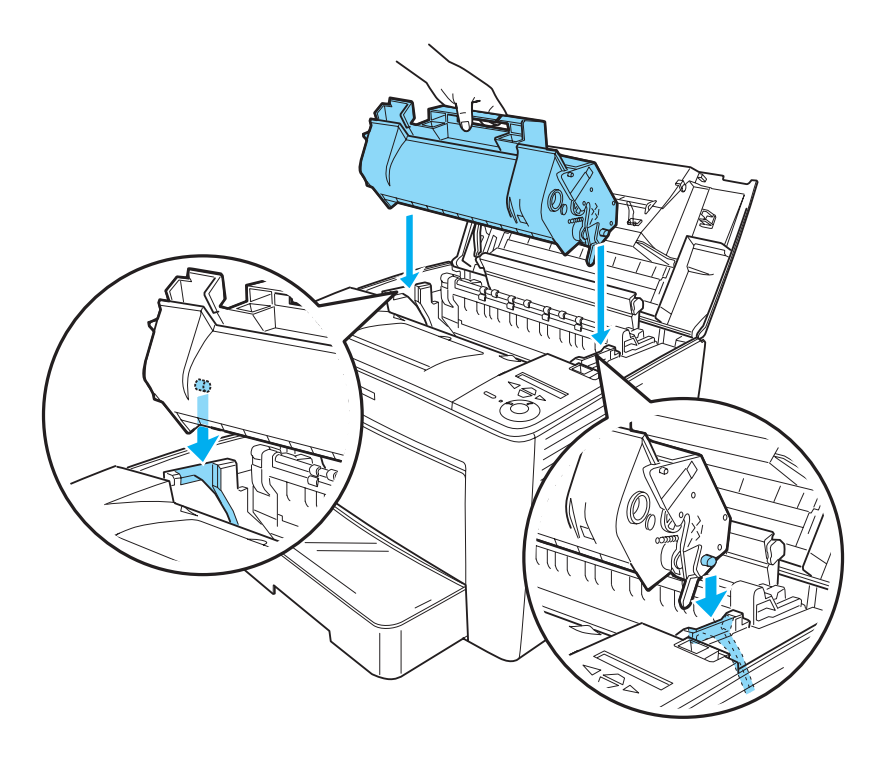

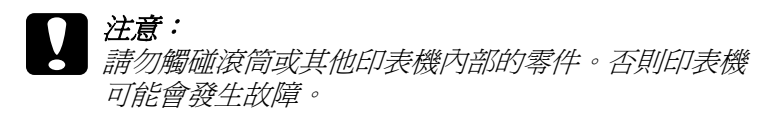

5. 闔上印表機的上蓋,直到固定為止。

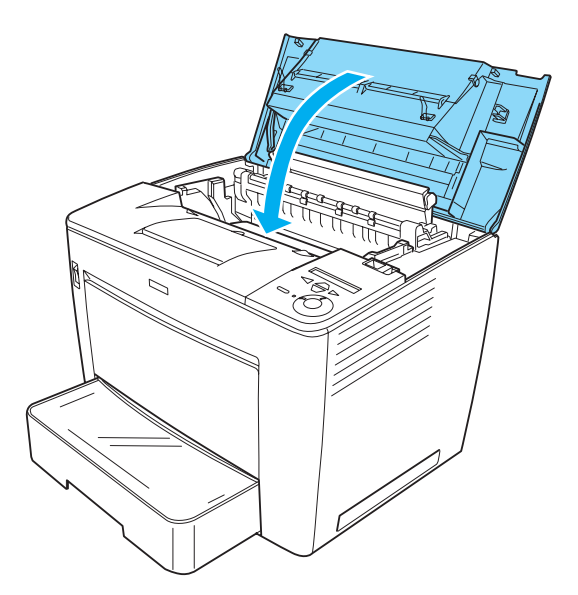

# 安裝四層出紙槽的情況下,更換三合一碳粉匣

當安裝四層出紙槽時,請依照下列的步驟,更換三合一碳粉匣:

1. 將四層出紙槽的主要單元往印表機的後方移動。

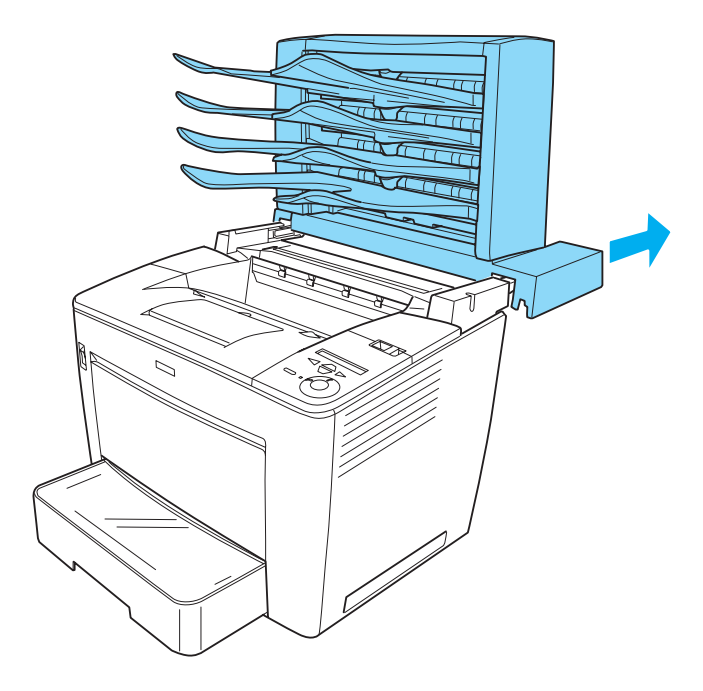

2. 將鎖定調整桿移向右邊,然後打開上蓋。

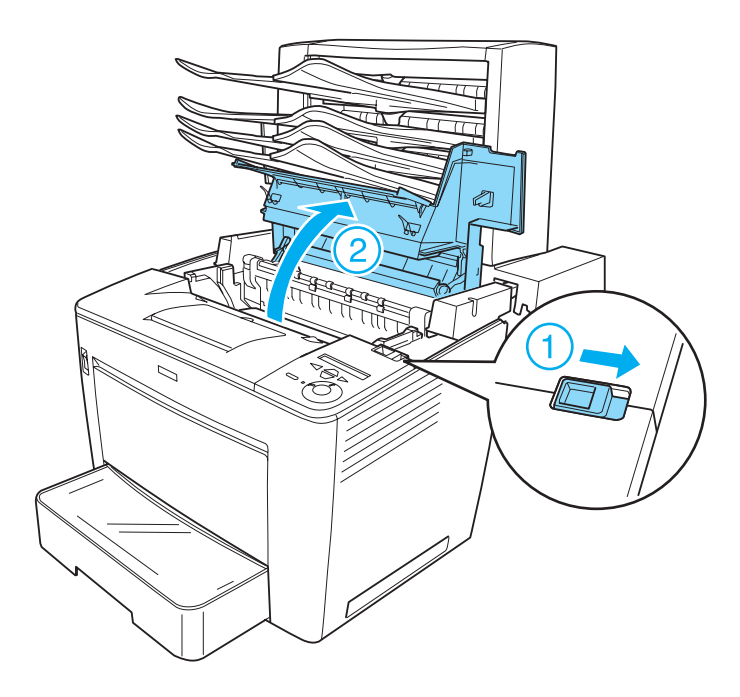

3. 將上蓋的卡榫往下拉,以固定上蓋。

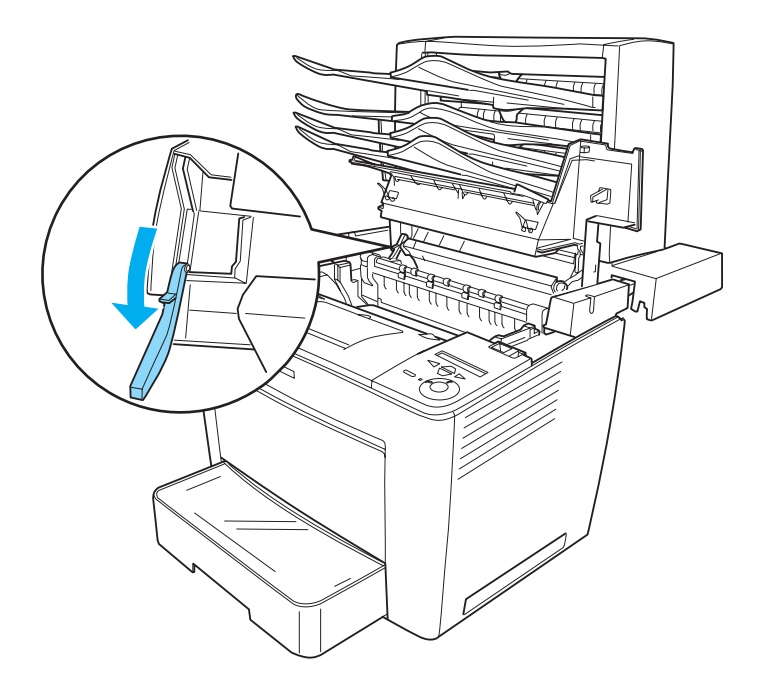

4. 移除用盡的三合一碳粉匣,然後再依照 [『更換三合一碳粉](#page-48-1) [匣』](#page-48-1)中的步驟,安裝新的三合一碳粉匣。

5. 將卡榫推回原來的位置,然後闔上印表機上方的護蓋,直到 固定為止。

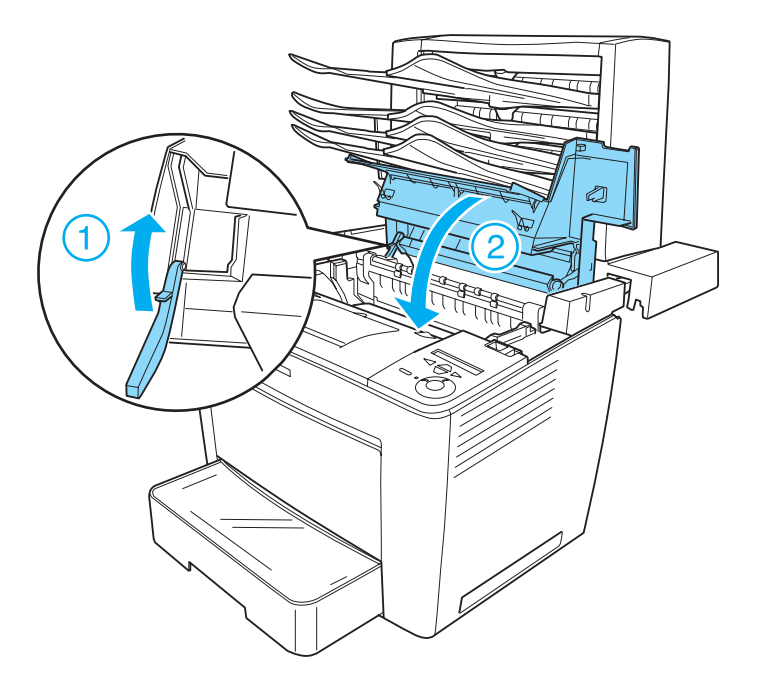

6. 將四層出紙槽的主要單位拉回原來的位置。

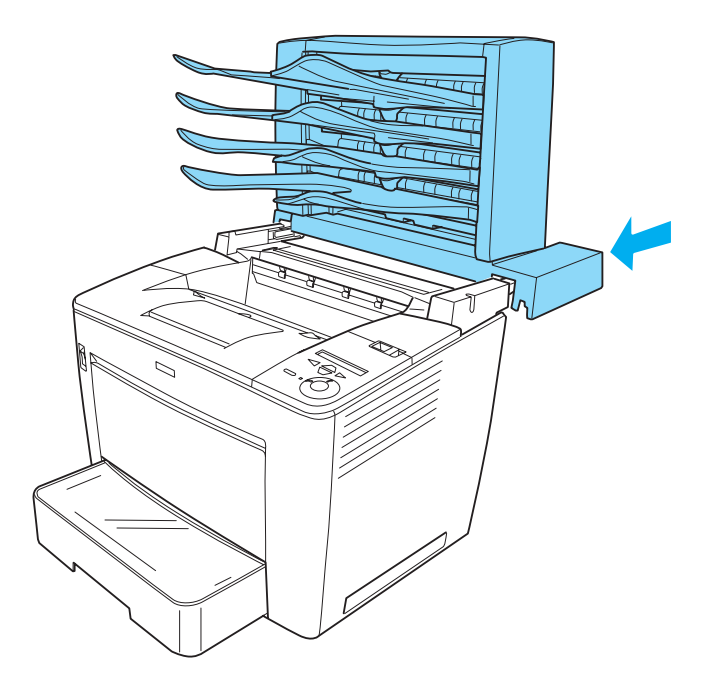